# **Instruction of Online Course Choosing System**

# Log in

Step 1 Open the link: <a href="http://yjsy.zuel.edu.cn/">http://yjsy.zuel.edu.cn/</a>, click "研究生管理系统(师生端)" in the red box.

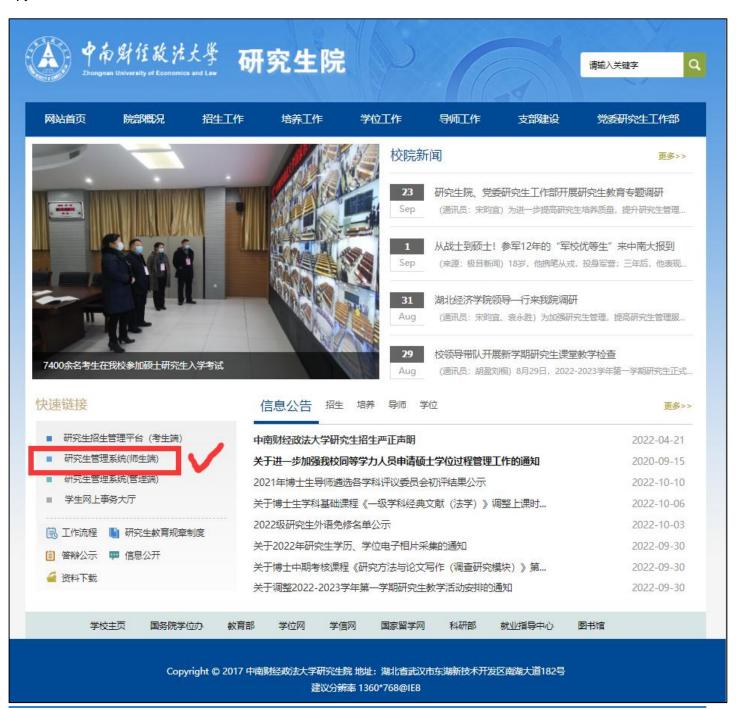

**Account Number: Student ID** 

Password: Zuel+Student ID

(for example, if your student ID is 202211060001, your password is Zuel202211060001)

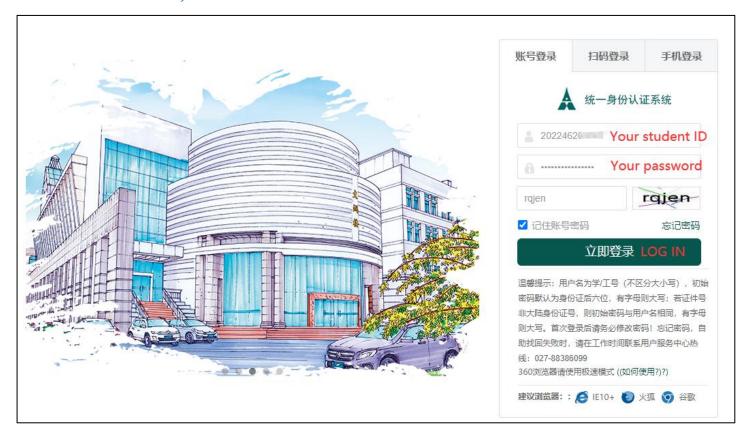

After log in, it will ask you to input cell phone number.

- --If you are not in China and do not have a Chinese cellphone number, please do not input any information on this page, you can just close it directly to skip the binding procedure.
- --If you do have a Chinese cellphone number, you can follow the lead and bind your account with your own number.

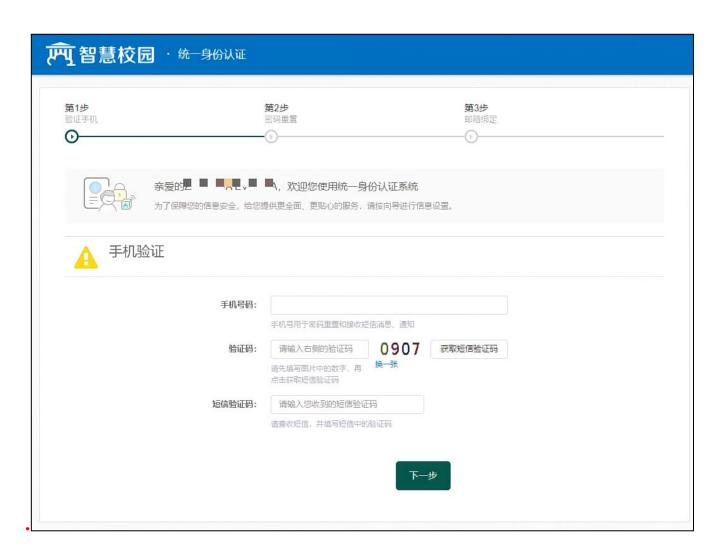

Re-enter the website <a href="http://yjsy.zuel.edu.cn/">http://yjsy.zuel.edu.cn/</a> and choose the button "研究生管理系统(师生端)". (Repeat step 1)

When the following page comes forward, choose the button "学籍管理" on the left of the Menu and then click the button "激活页面".

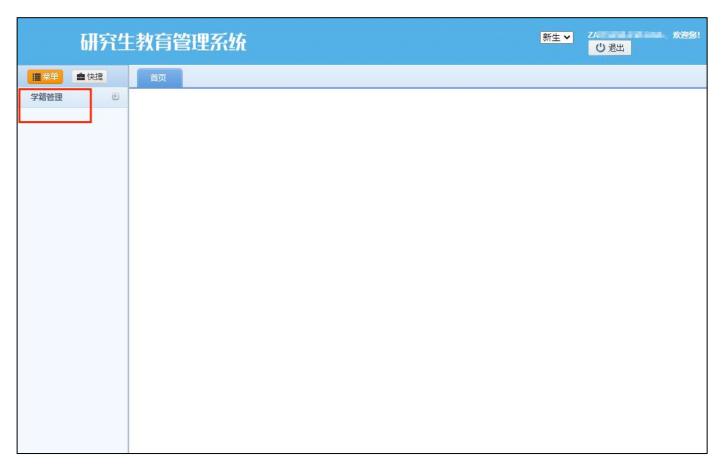

Fill in all the blanks which are followed with a red \*.

- 1) In "籍贯"(native place), you should choose "境外"(overseas).
- 2) In "婚姻状况"(Marital status), there are "未婚(unmarried), 已婚(married), 丧偶(widowed), 离婚(divorced), 再婚(remarried)" for you to choose.
- 3) In "QQ", you should write "none".
- 4) Fill in the rest of the blanks based on your personal situation.

After complete all the information required, please click the button" 提交并激活".

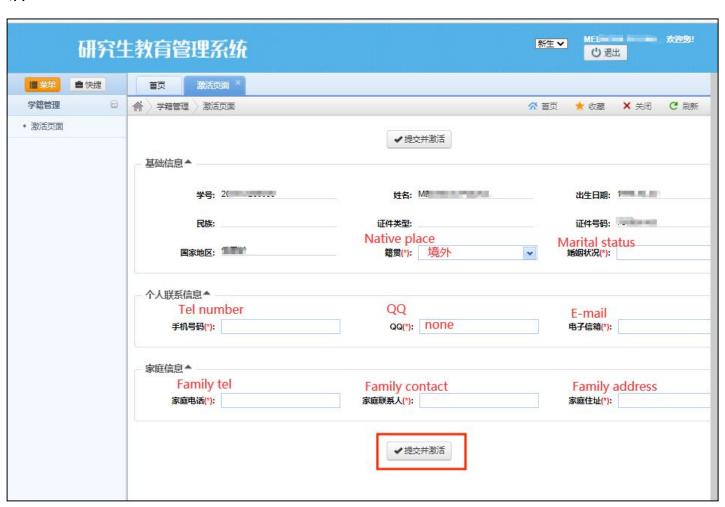

After click the button "提交并激活", you will see this following page, you can close this page directly.

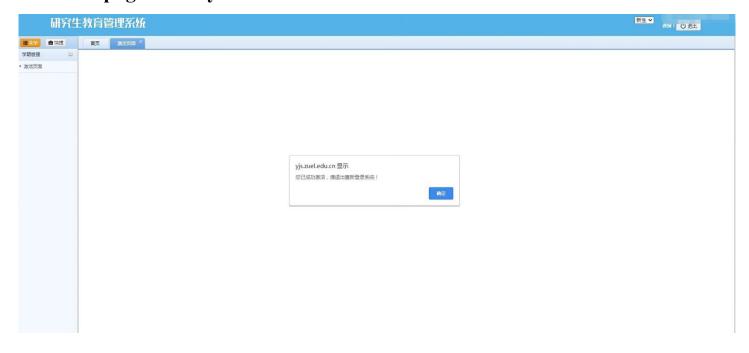

#### Step 7

Re-enter the website <a href="http://yjsy.zuel.edu.cn/">http://yjsy.zuel.edu.cn/</a> and click the "研究生管理系统(师生端)". (Repeat step 1 again) You will see this page, it means you can start to establish the individual academic plan.

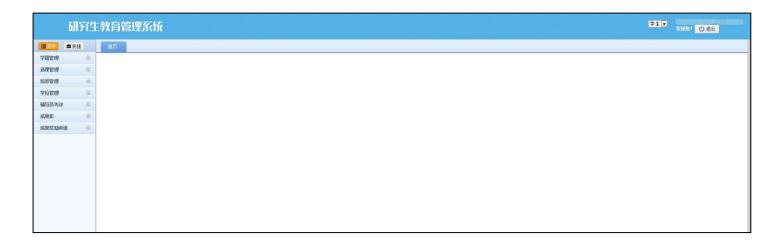

\*NOTE: Each time you log in the system, you need to repeat the above process.

# Establish Individual Academic Plan

## Step 1

On the left of Menu, choose "培养管理---培养计划学生维护"

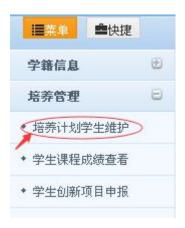

#### Step 2

Click "本专业选课" to choose your major courses.

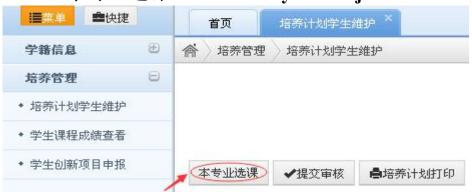

#### The selection page is as follows:

| 公共必修课<br>(最低学分要求7) | 21011001 | 中国特色社会主义理论与实践研究 | 2 | 34 | 必修 | 1 | [退选]                  |
|--------------------|----------|-----------------|---|----|----|---|-----------------------|
|                    | 21011002 | 马克思主义与社会科学方法论   | 1 | 17 | 必修 | 2 | [退选]                  |
|                    | 21081001 | 第一外国语(上)        | 2 | 34 | 必修 | 1 | [退选]                  |
|                    | 21081002 | 第一外国语(下)        | 2 | 34 | 必修 | 2 | [退选]                  |
| 学科基础课              | 21032008 | 中级微观经济学         | 3 | 51 | 必修 | 1 | [退选]                  |
| 子科基吨课 (最低学分要求9)    | 21102001 | 管理学专题研究         | 3 | 51 | 必修 | 2 | [退选]                  |
| (取116子刀女水3)        | 21132001 | 中级计量经济学         | 3 | 51 | 必修 | 1 | [退选]                  |
|                    | 21113001 | 会计理论            | 2 | 34 | 必修 | 1 | [退选]                  |
|                    | 21113002 | 企业财务理论          | 2 | 34 | 必修 | 1 | [退选]                  |
|                    | 21113003 | 财会审研究方法         | 2 | 34 | 必修 | 2 | [退选]                  |
|                    | 21113005 | 财务分析与企业诊断       | 2 | 34 | 选修 | 4 | [退选]                  |
|                    | 21113008 | 税制与纳税筹划         | 2 | 34 | 选修 | 4 | [退选]                  |
| 专业课<br>(最低学分要求16)  | 21113009 | 审计理论            | 2 | 34 | 选修 | 1 | [退选]                  |
|                    | 21113010 | 会计发展史           | 2 | 34 | 选修 | 1 | [退选]                  |
|                    | 21113011 | 数据库与统计分析技术      | 2 | 34 | 选修 | 4 | [退选]                  |
|                    | 21113012 | 资本市场会计问题研究      | 2 | 34 | 选修 |   | [选择]                  |
|                    | 21113013 | 会计前沿专题          | 2 | 34 | 选修 |   | [选择]                  |
|                    | 21113014 | 会计准则研究          | 2 | 34 | 洗修 |   | <b>ラ</b> 中 J °, 圖 🔓 ° |

## Compulsory courses must click on the "选择" button.

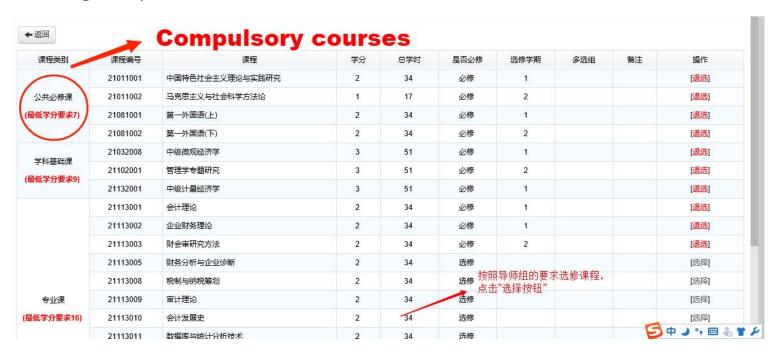

# Click the "返回" button on the upper left corner and return to the following page:

|             | 21081002 | 第一外国语(下)        | 2 | 34 | 2 | 删除                 |
|-------------|----------|-----------------|---|----|---|--------------------|
| 公共必修课       | 21011002 | 马克思主义与社会科学方法论   | 1 | 17 | 2 | 删除                 |
|             | 21081001 | 第一外国语(上)        | 2 | 34 | 1 | 删除                 |
|             | 21011001 | 中国特色社会主义理论与实践研究 | 2 | 34 | 1 | 删除                 |
|             | 21102001 | 管理学专题研究         | 3 | 51 | 2 | 删除                 |
| 学科基础课       | 21132001 | 中级计量经济学         | 3 | 51 | 1 | 删略                 |
|             | 21032008 | 中级微观经济学         | 3 | 51 | 1 | MUR                |
|             | 21113003 | 财会审研究方法         | 2 | 34 | 2 | <del>100</del> 1 F |
|             | 21113009 | 审计理论            | 2 | 34 | 1 | 删修                 |
|             | 21113002 | 企业财务理论          | 2 | 34 | 1 | <del>100</del> 0 F |
| 专业课         | 21113008 | 税制与纳税筹划         | 2 | 34 | 4 | <del>100</del> 1 F |
| <b>夕</b> 亚体 | 21113010 | 会计发展史           | 2 | 34 | 1 | <del>100</del> 1 F |
|             | 21113001 | 会计理论            | 2 | 34 | 1 | 删肾                 |
|             | 21113011 | 数据库与统计分析技术      | 2 | 34 | 4 | AND F              |
|             | 21113005 | 财务分析与企业诊断       | 2 | 34 | 4 | <del>100</del> 1 F |
| \           | 21004001 | 硕士公选课           | 5 | 85 | 2 | 10018              |

学分统计信息:当前维护学分(要求学分):总学分37(37),学位课学分32(32)。

After confirmation from your supervisor, click the "提交审核" button.
Once you submit the academic plan,do inform your supervisor to check.

|               |          | 我的培             | 养计划课程信 | 息   |    |        |       |
|---------------|----------|-----------------|--------|-----|----|--------|-------|
| 专业选课 🗸        | 提交审核 鲁培  | 当前状态:草稿         |        |     |    | 色表示跨   | 专业选修设 |
| 课程类别          | 课程编号     | 课程              | 学分     | 总学时 | 学期 | 课程类别修改 | 操作    |
|               | 21081002 | 第一外国语(下)        | 2      | 34  | 2  |        | 删除    |
| 7.44 N/M5/III | 21011002 | 马克思主义与社会科学方法论   | 1      | 17  | 2  |        | 删除    |
| 公共必修课         | 21081001 | 第一外国语(上)        | 2      | 34  | 1  |        | 删除    |
|               | 21011001 | 中国特色社会主义理论与实践研究 | 2      | 34  | 1  |        | 删除    |
|               | 21102001 | 管理学专题研究         | 3      | 51  | 2  |        | 删除    |
| 学科基础课         | 21132001 | 中级计量经济学         | 3      | 51  | 1  |        | 删除    |
|               | 21032008 | 中级微观经济学         | 3      | 51  | Í  |        | 删除    |
|               | 21113003 | 财会审研究方法         | 2      | 34  | 2  |        | 删除    |
|               | 21113009 | 审计理论            | 2      | 34  | 1  |        | 删除    |
|               | 21113002 | 企业财务理论          | 2      | 34  | ĺ  |        | 删除    |
| 专业课           | 21113008 | 税制与纳税筹划         | 2      | 34  | 4  |        | 删除    |
|               | 21113010 | 会计发展史           | 2      | 34  | i  |        | 删除    |
|               | 21113001 | 会计理论            | 2      | 34  | 1  | ● ● )。 |       |

| 果程类别  | 课程编号     | 课程              | 学分 | 总学时 | 学期 | 课程类别修改 |
|-------|----------|-----------------|----|-----|----|--------|
|       | 21081002 | 第一外国语(下)        | 2  | 34  | 2  |        |
| ++以修運 | 21011002 | 马克思主义与社会科学方法论   | 1  | 17  | 2  |        |
| 公共必修课 | 21081001 | 第一外国语(上)        | 2  | 34  | 1  |        |
|       | 21011001 | 中国特色社会主义理论与实践研究 | 2  | 34  | 1  |        |
| 学科基础课 | 21102001 | 管理学专题研究         | 3  | 51  | 2  |        |
|       | 21132001 | 中级计量经济学         | 3  | 51  | 1  |        |
|       | 21032008 | 中级微观经济学         | 3  | 51  | 1  |        |
|       | 21113003 | 财会审研究方法         | 2  | 34  | 2  |        |
|       | 21113009 | 审计理论            | 2  | 34  | 1  |        |
|       | 21113002 | 企业财务理论          | 2  | 34  | 1  |        |
| 专业课   | 21113008 | 税制与纳税筹划         | 2  | 34  | 4  |        |
|       | 21113010 | 会计发展史           | 2  | 34  | 1  |        |
|       | 21113001 | 会计理论            | 2  | 34  | 1  |        |

#### **Choose Course**

Step 1 Click "我要选课" to enter the optional course page

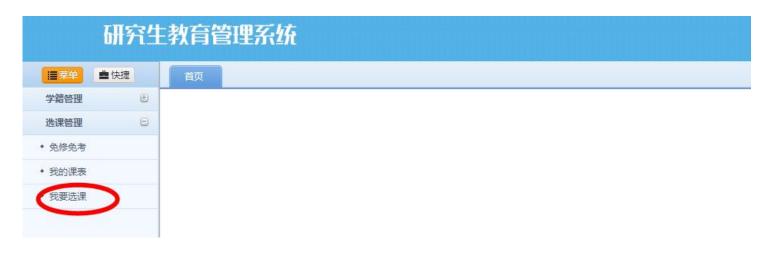

The page of "optional course" contains two kinds of courses:

| 开课院系:       |                                                   | 课程代码: |    |     | 课程名称:                          |                | 查询   |    |  |
|-------------|---------------------------------------------------|-------|----|-----|--------------------------------|----------------|------|----|--|
| 课程代码        | 课程名称(班级)                                          | 学时    | 学分 | 教师  | 上课时间                           | 选课说明           | 选课情况 | 操作 |  |
| 05100004001 | 西方浪漫派音乐史及聆赏(限120人)                                | 34    | 2  | 滕毅  | 1-9周,星期三第5-8节(文添楼303)          |                |      |    |  |
| 05100004002 | 名案中的司法智慧与方法(限120人)                                | 34    | 2  | 李培锋 | 1-9周星期-第5-8节(文添楼403)           |                |      |    |  |
| 05100004005 | 罗马法专题(限120人)                                      | 34    | 2  | 黄美玲 | 10-18周,星期-第5-8节(文添楼105)        |                |      |    |  |
| 06100004001 | 俄罗斯文学与艺术赏析1(限120人)                                | 34    | 2  | 张建平 | 1-9周星期三第5-8节(文添楼311)           | 拆班生成           |      |    |  |
| 06100004001 | 俄罗斯文学与艺术赏析2(限120人)                                | 34    | 2  | 张建平 | 10-18周,星期三第5-8节(文添楼303)        | 拆班生成           |      |    |  |
| 06100004002 | 英语教学实践指导(限120人)                                   | 34    | 2  | 梁小华 | 1-9周星期—第5-8节(文添楼202)           |                |      |    |  |
| 06100004004 | 曰语(任选二外上) <b>(限120人)</b>                          | 34    | 2  | 雷鸣  | 1-9周,星期—第5-8节(文添楼205)          |                |      |    |  |
| 06100004008 | 法语(任选二外二) <b>(限120人)</b>                          | 34    | 2  | 解静  | 1-9周.星期三第5-8节(文添楼310)          |                |      |    |  |
|             | ZHOTE OF SHORE THE LEAST REPORT A SHORE THE SHORE |       |    | m-n | sa san Bita the altain Theases | detelent sales |      |    |  |

- 1). "可选课程"(optional courses) include all classes that correspond to courses already in the program;
- 2). The "任意选修课" (Elective Course) include all classes corresponding to the public elective courses, which are offered by the Graduate School for all postgraduate students, and are not required to be included in the individual academic plan.

Note: If your individual academic plan has not been approved, or if you have not registered for the semester, you will not be able to access the page.

# Perform "选课"operation

- Step 1 Click the "选课" in the action column on the right.
- Step 2 Enter the specified verification code in the pop-up verification code input box.
- Step 3 Click the "确认" button.

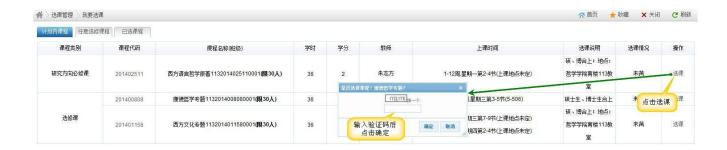

# **Check the Selected Courses**

# Step 1

Click on"已选课程" to view selected courses.

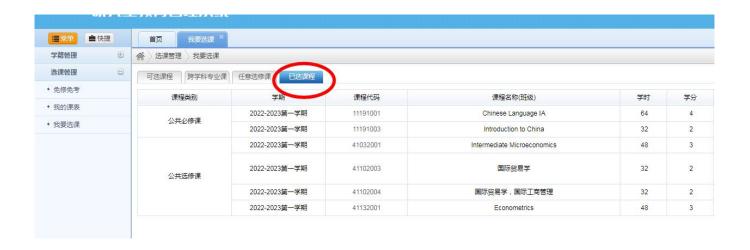

## Step 2

Check"我的课表"to view or print the timetable information.

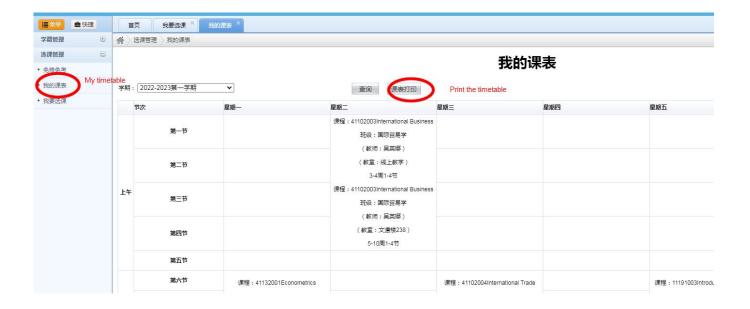

# **Check the Score**

Click the "学生课程成绩查看" on the left menu. The detailed scores for each course will then be displayed on the right-hand side of the page.

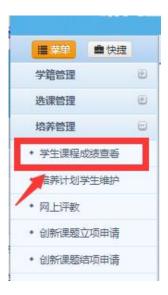